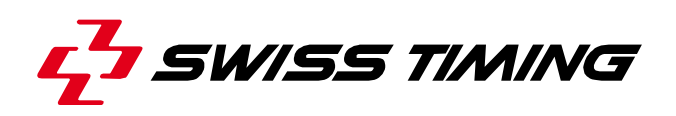

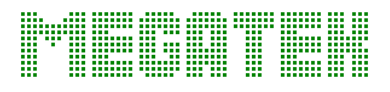

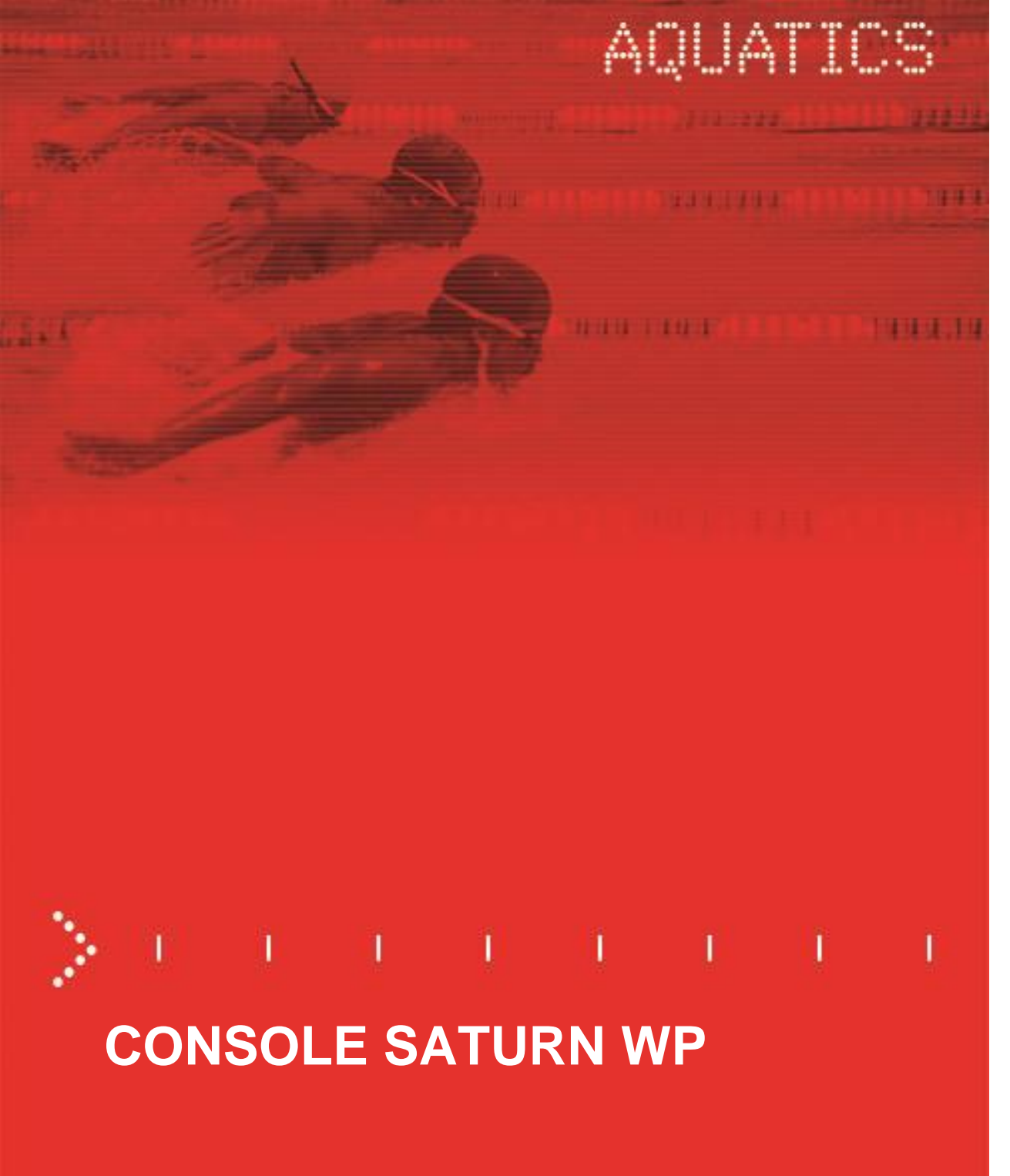

**Mode d'emploi**

### **3403.504.01**

Version 2.3 Edition Mai 2019

S.A.R.L. MEGATEK Rue Jean-Pierre Timbaud 94290 VILLENEUVE-LE-ROI Tél. : 01.45.97.16.00 Fax : 01.49.61.54.37 megatek@megatek.fr www.megatek.fr

#### **Précautions et consignes de sécurité**

- N'utilisez jamais un autre chargeur que celui fourni ou un autre type approuvé par Swiss Timing. Ceci pourrait détruire la batterie, causer des dégâts à la pièce et éventuellement causer des lésions corporelles dues au feu et/ou à un choc électrique.
- Ne jamais contourner un cordon d'alimentation en cassant la fiche de terre, ou par l'utilisation de rallonges inappropriées ou adaptateurs.
- Ne jamais brancher un cordon d'alimentation sur la source d'alimentations jusqu'à ce que vous ayez vérifié que toutes les installations, le câblage et les niveaux de puissance, sont propres, et que les procédures applicables dans ce manuel sont été suivies
- Protégez le matériel contre les éclaboussures, la pluie et les rayonnements solaires excessifs.
- Ne pas utiliser l'appareil s'il est endommagé ou incertain.
- Vérifier la sélection de tension d'alimentation réseau.
- La tension du réseau doit correspondre aux données inscrites sur la plaque signalétique. Brancher uniquement l'appareil à une prise dotée d'une protection à la terre (3 pôles). Toute erreur de branchement annule la garantie.
- Ce logiciel peut être modifié à tout moment et sans préavis.
- Ne pas ouvrir le boîtier, il n'y a rien qui puisse être entretenu à l'intérieur. Si néanmoins le boîtier doit être ouvert, une personne qualifiée doit être appelée. Dans tous les cas, déclencher l'appareil et débrancher tous les câbles avant d'ouvrir.
- **Tous les appareils Swiss Timing livrés dans une valise ou tout autre emballage réutilisable doivent** impérativement être transportés dans leur emballage d'origine, ceci afin d'éviter de causer des dégâts aux produits lors de chocs ou vibrations.
- Cette recommandation est également valable pour le renvoi à Swiss Timing d'articles à réparer. Swiss Timing se réserve le droit de refuser toute garantie si cette condition n'est pas respectée.
- Si l'installation inclut un klaxon, veuillez respecter une distance de sécurité avec les spectateurs.

#### **Mises à jour**

Swiss Timing SA se réserve le droit de modifier ou d'améliorer le contenu de cette documentation à tout moment et sans avertissement préalable.

#### **Décharge**

Les informations contenues dans cette documentation ont été obtenues de sources considérées comme fiables, exactes et à jour. Swiss Timing SA décline expressément toute forme de garantie quant au contenu de cette documentation. En outre, Swiss Timing SA ne saura être tenue pour responsable d'éventuelles erreurs contenues dans cette documentation ou des dommages qui pourraient découler de son utilisation.

#### **Environnement**

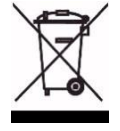

Ce symbole indique que ce produit ne doit pas être jeté dans les ordures ménagères. Il doit être remis à un point de collecte agréé. En effectuant cette démarche, vous contribuerez à la protection de l'environnement et de la santé humaine. Le recyclage des matériaux permettra de conserver des ressources naturelles (applicable dans les pays membres de la Communauté Européenne et dans les pays disposant d'une législation comparable).

#### **Droit d'auteur**

© Swiss Timing SA Tous droits réservés.

Cette documentation ne peut pas, que ce soit entièrement ou partiellement, être copiée, traduite, reproduite, transmise ou réduite et/ou stockée sans le consentement écrit préalable de Swiss Timing SA.

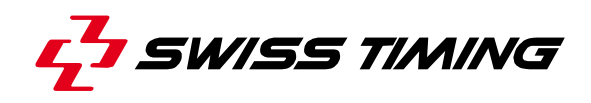

### **TABLE DES MATIERES**

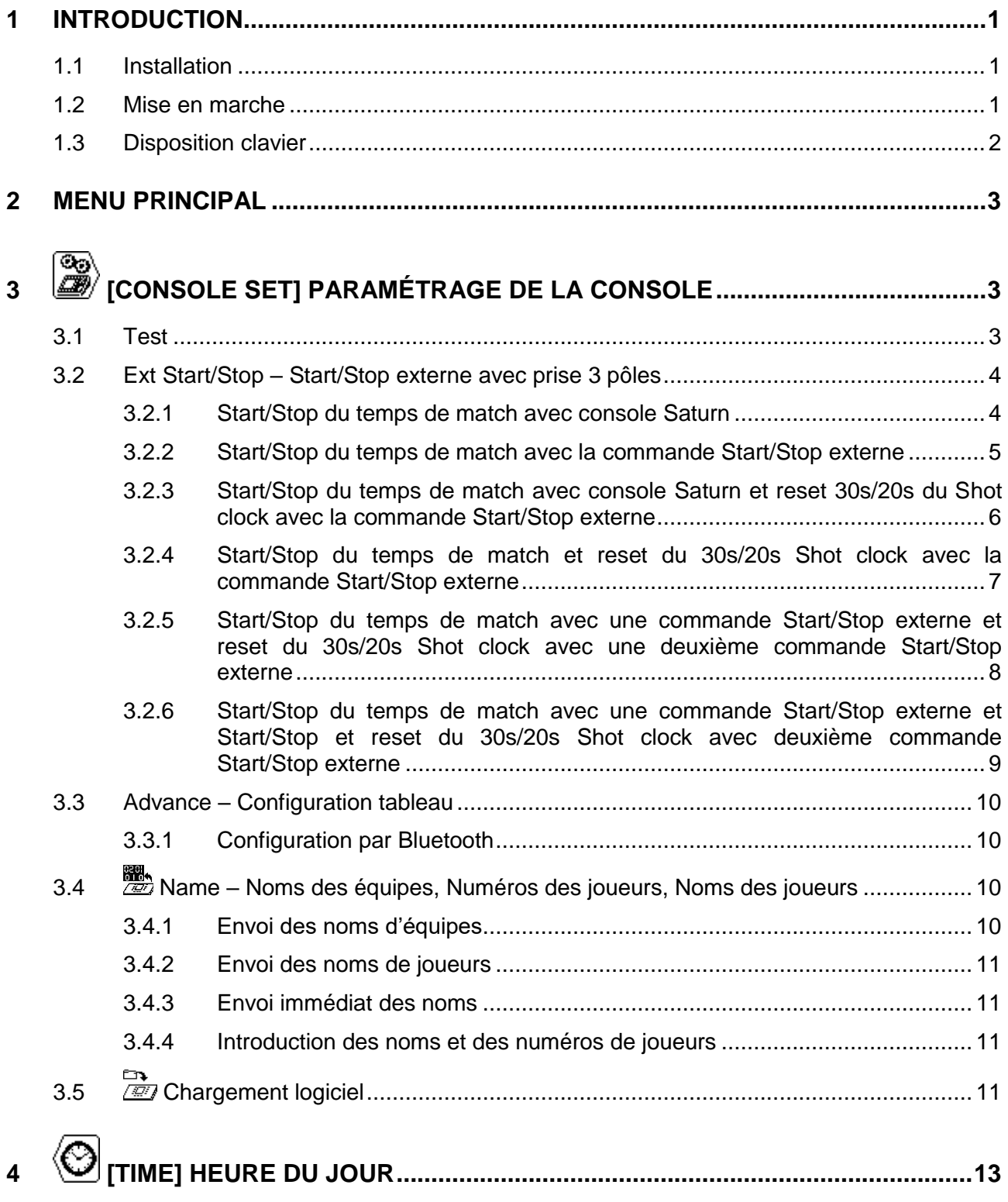

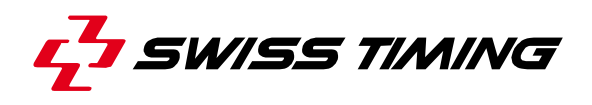

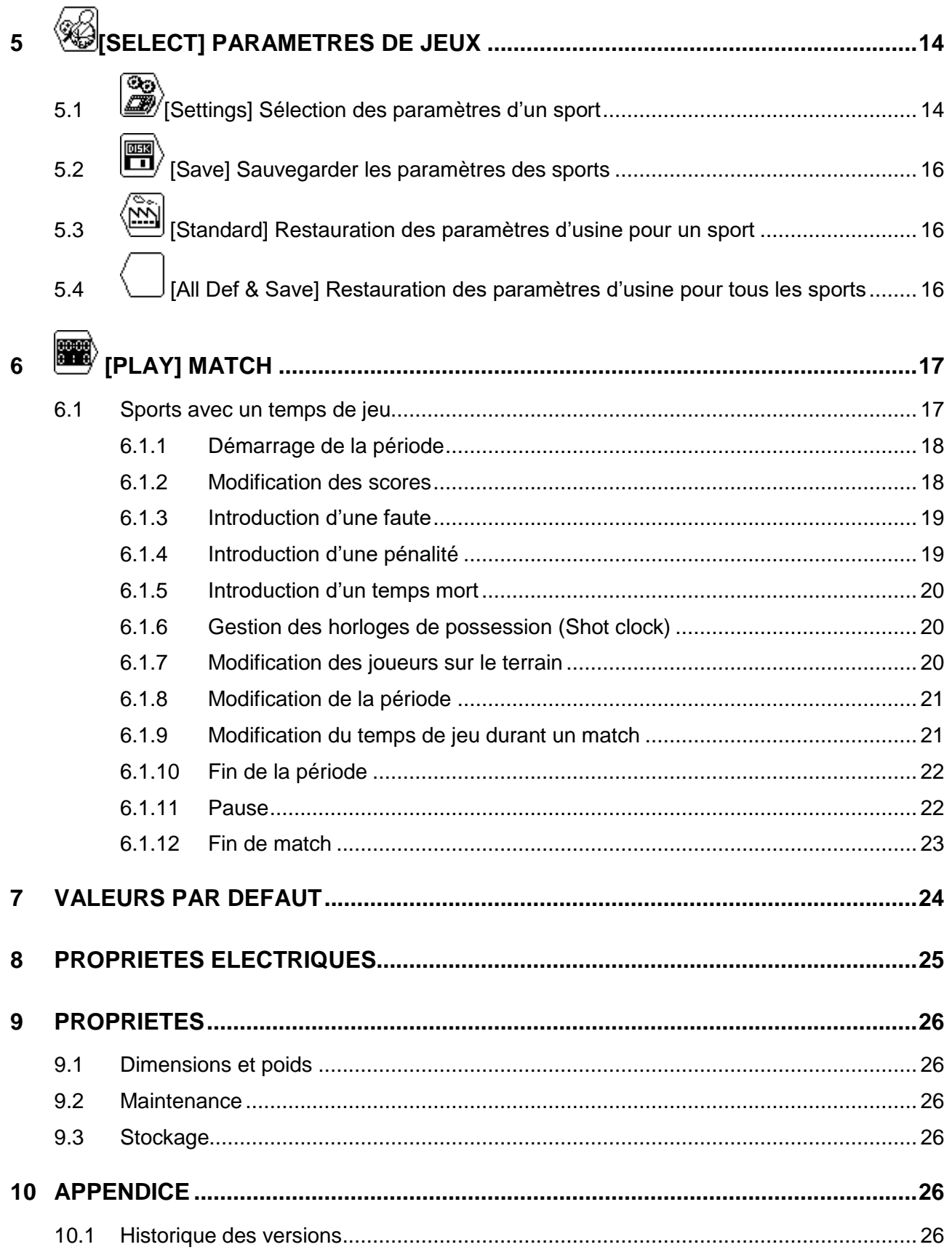

### <span id="page-4-0"></span>**1 INTRODUCTION**

Swiss Timing propose une sélection de tableaux d'affichage Calypso particulièrement adaptés au waterpolo. La sélection des tableaux d'affichage Calypso peut s'effectuer à partir d'une console ergonomique. Le clavier de la console possède des touches alphanumériques et fonctionnelles. Cela rend l'utilisation pour l'opérateur confortable.

Ce manuel fait référence à la révision de logiciel indiquée dans la page de titre. A l'enclenchement, la version apparaîtra sur l'affichage.

Des périphériques viennent compléter l'équipement du tableau *SATURN*, à savoir:

- Compteur des temps de possession (shot clock) pour waterpolo.
- Start / Stop externe pour tous les sports utilisant un temps de jeu.
- Klaxon.

#### <span id="page-4-1"></span>**1.1 Installation**

<span id="page-4-2"></span>Veuillez vous référer au manuel d'installation.

#### **1.2 Mise en marche**

Avant la première mise sous tension du tableau et de la console de commande, veuillez contrôler que les alimentations soient correctes et le câble informations connecté selon la procédure d'installation.

Enclencher la console à l'aide de l'interrupteur se trouvant à l'arrière.

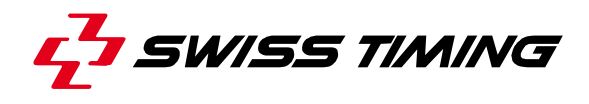

#### <span id="page-5-0"></span>**1.3 Disposition clavier**

Le clavier est composé de 3 types de touches : <br> **Les touches alphanumériques.** 

- 
- Les touches à fonction unique.
- Les touches multi-fonctions.

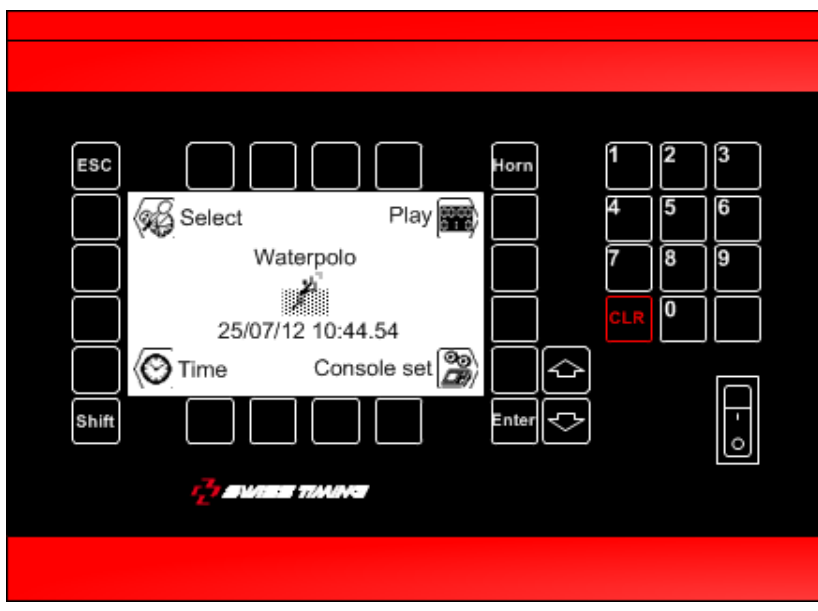

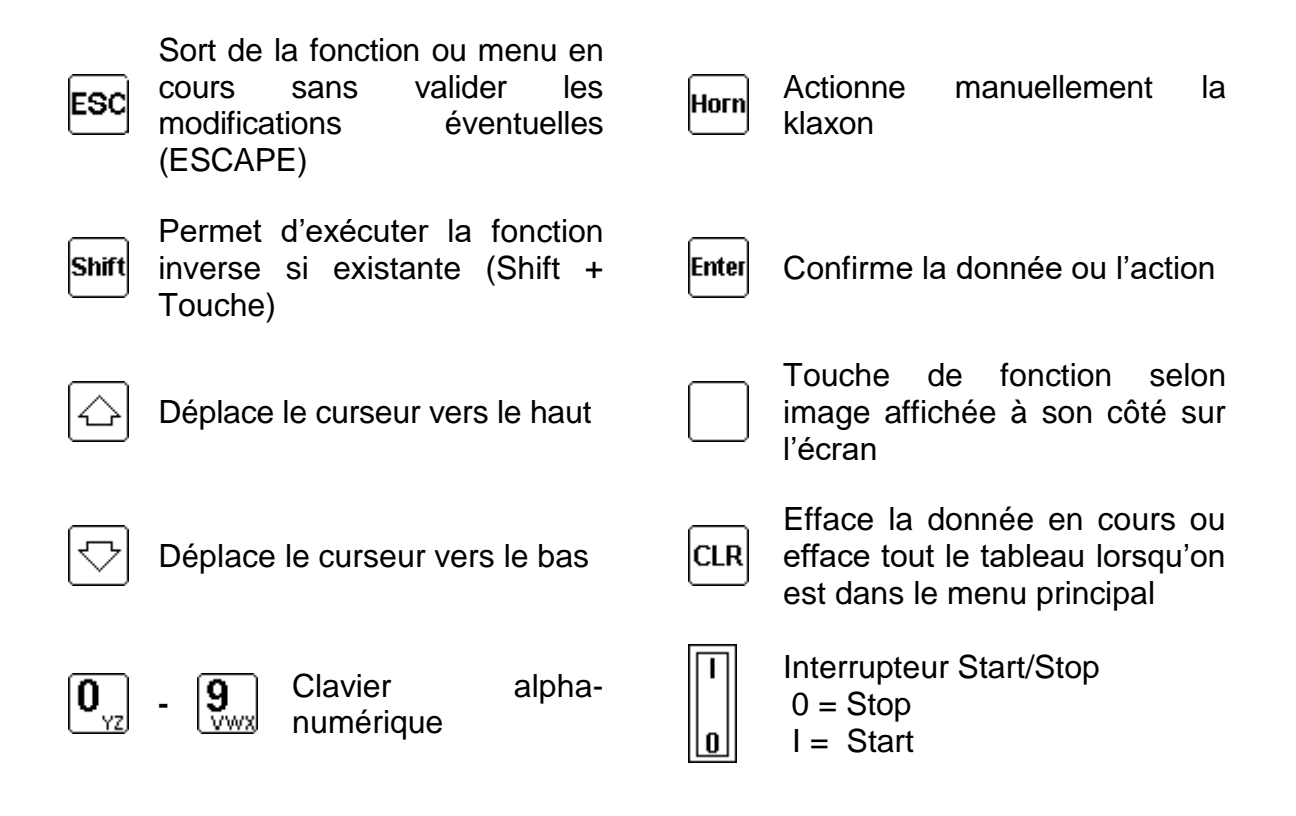

### <span id="page-6-0"></span>**2 MENU PRINCIPAL**

Après l'enclenchement, le menu principal est affiché. Il indique le sport sélectionné, l'heure et la date, ainsi que les menus principaux: Console set voir chapitre: [3](#page-6-1) Time voir chapitre: [4](#page-16-0) Select voir chapitre: [5](#page-17-0) Play voir chapitre: [6](#page-20-0) Time 25/07/12 10:44.54 Console s Select<br>Waterpolo

Pour sélectionner l'un des sous-menus, presser sur la touche de fonction indiquée par l'image.

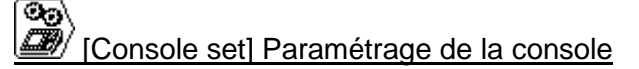

Ce menu vous permet de configurer différents paramètres de la console, voir chapitre [3.](#page-6-1)

# [Time]

Ce menu vous permet de configurer la date et l'heure du jour, voir chapitre [4.](#page-16-0)

# [Select] Paramètres de jeux

La sélection et la sauvegarde des divers paramètres de jeux sont exécutées à l'aide de ce menu, voir chapitre [5.](#page-17-0)

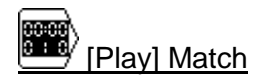

<span id="page-6-1"></span>Cette fonction est utilisée pour le contrôle du match, voir chapitre [6.](#page-20-0)

# **3 [CONSOLE SET] PARAMÉTRAGE DE LA CONSOLE**

Ce menu vous permet de configurer différents paramètres de la console. Le haut de l'écran indique la version du logiciel de la console.

#### <span id="page-6-2"></span>**3.1 Test**

Cette fonction envoie une séquence de test sur le tableau qui est aussi visible sur l'affichage de la console. Pour sortir de la séquence, presser la touche de sortie <sup>[s]</sup>.

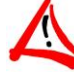

#### **CETTE FONCTION NE FONCTIONNE PAS AVEC TOUS LES TYPES DE TABLEAUX D'AFFICHAGE.**

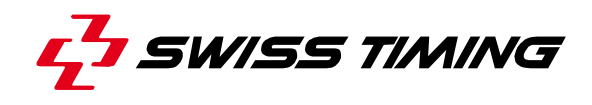

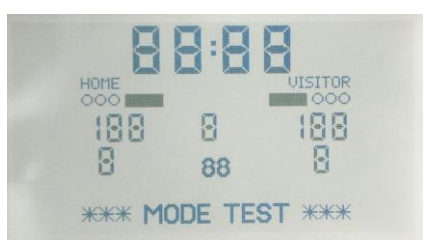

#### <span id="page-7-0"></span>**3.2 Ext Start/Stop – Start/Stop externe avec prise 3 pôles**

Ces ports permettent de déclencher le début du temps de match et la shot clock avec un déclencheur externe.

<span id="page-7-1"></span>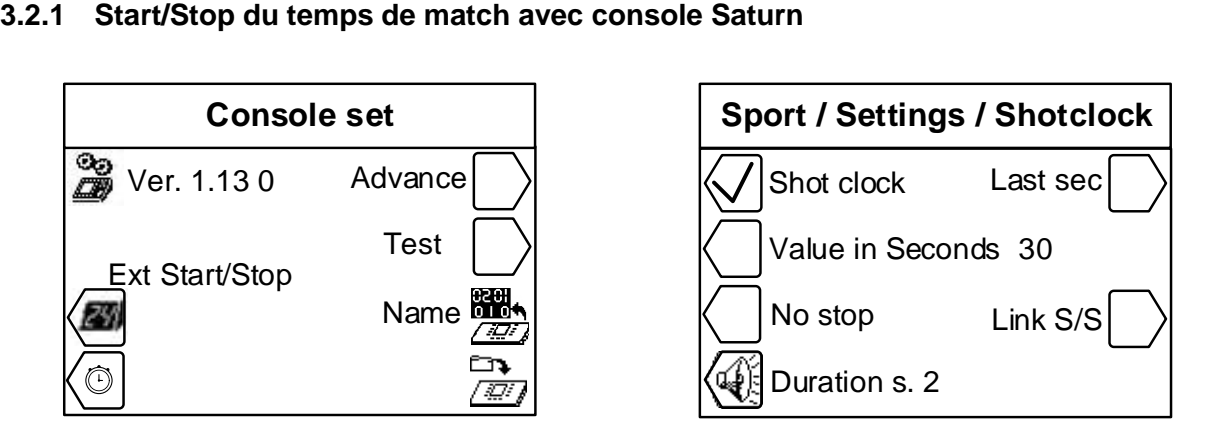

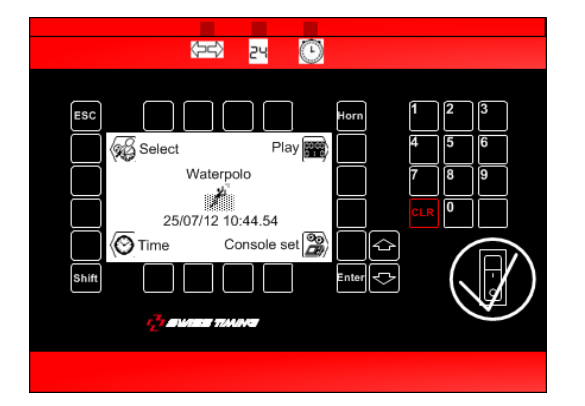

#### <span id="page-8-0"></span>**3.2.2 Start/Stop du temps de match avec la commande Start/Stop externe**

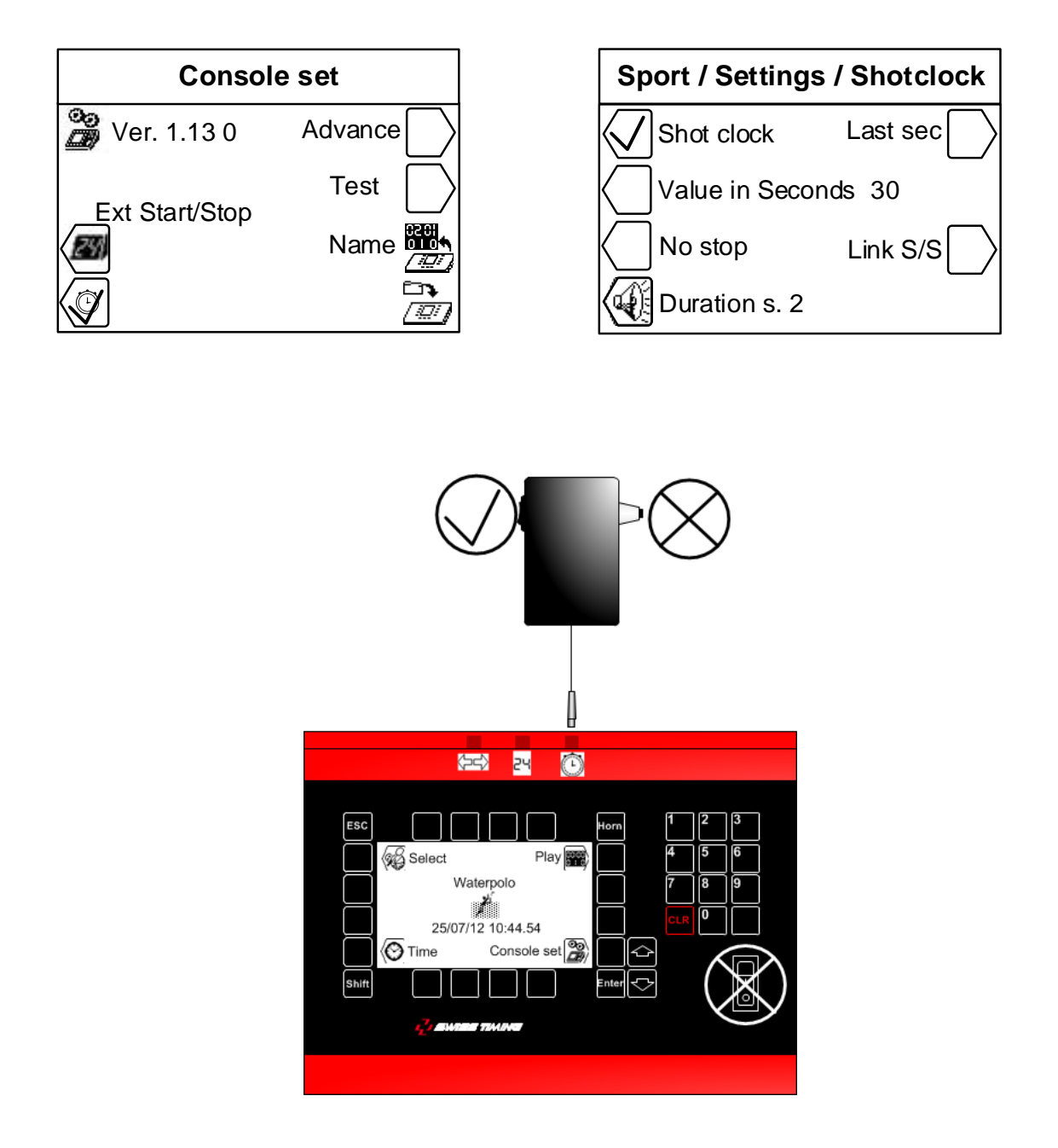

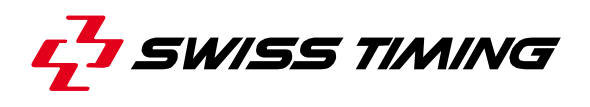

<span id="page-9-0"></span>**3.2.3 Start/Stop du temps de match avec console Saturn et reset 30s/20s du Shot clock avec la commande Start/Stop externe**

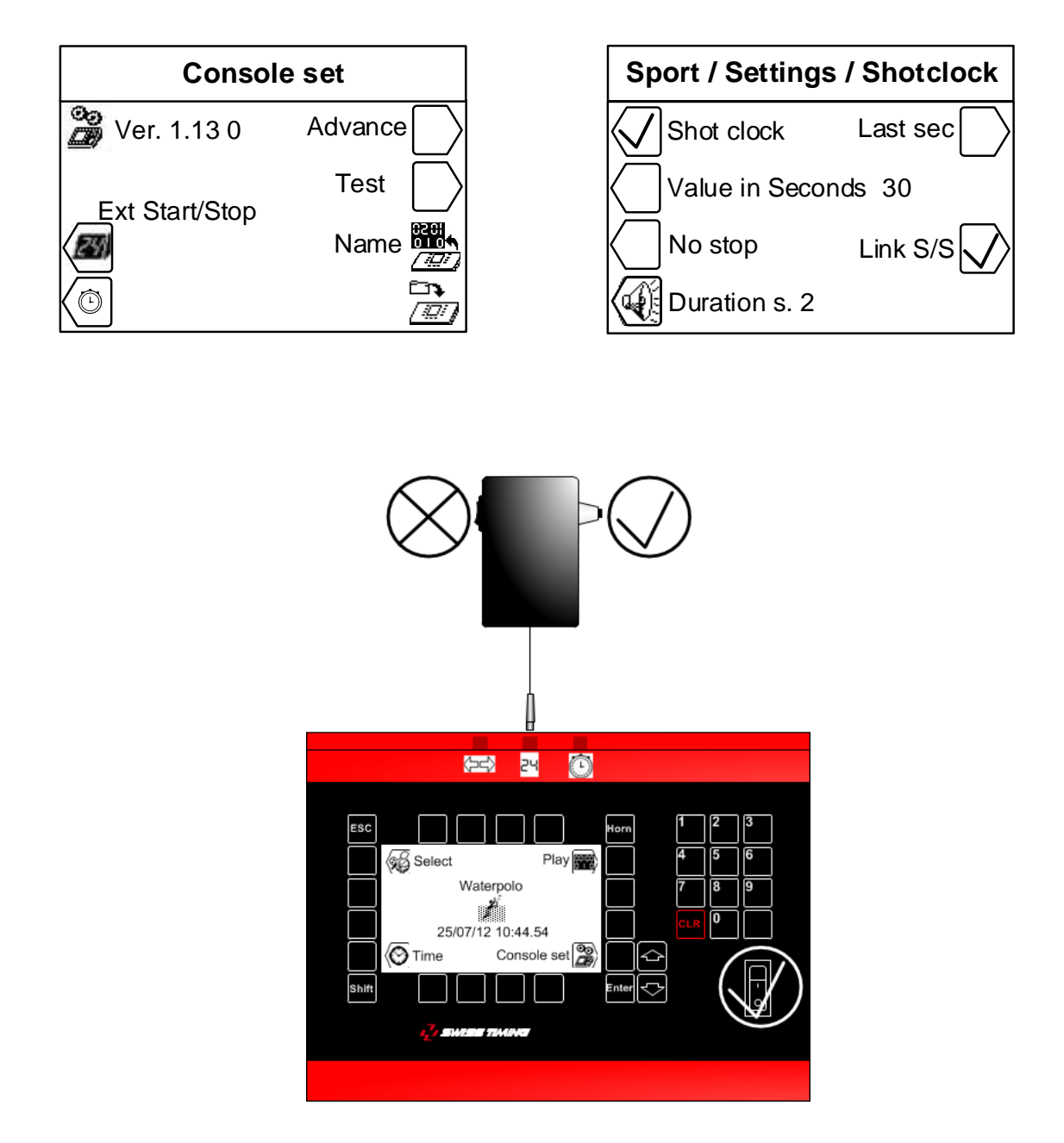

<span id="page-10-0"></span>**3.2.4 Start/Stop du temps de match et reset du 30s/20s Shot clock avec la commande Start/Stop externe**

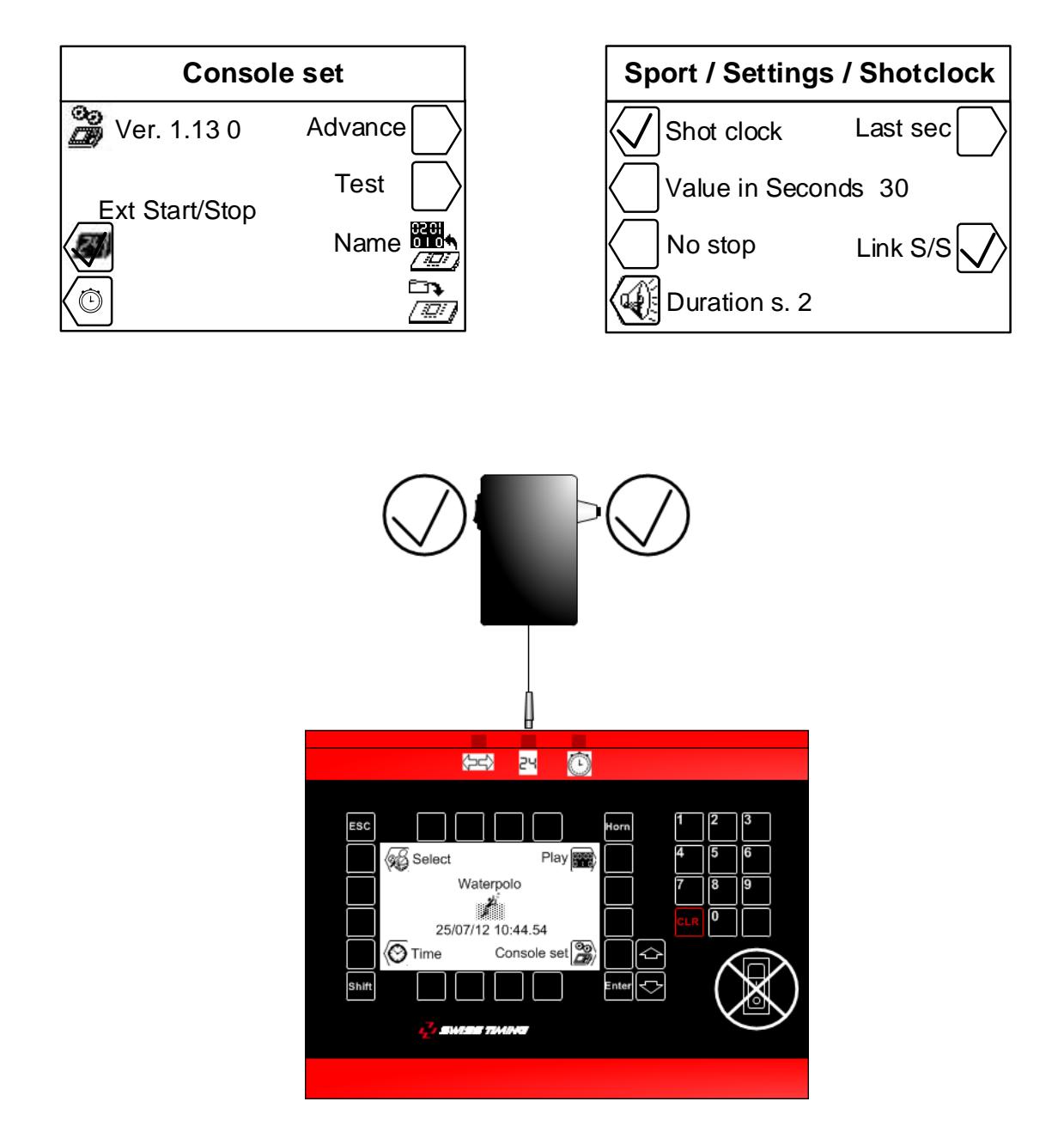

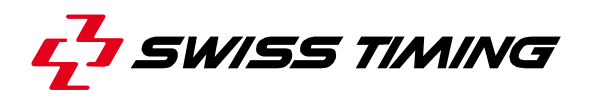

<span id="page-11-0"></span>**3.2.5 Start/Stop du temps de match avec une commande Start/Stop externe et reset du** 

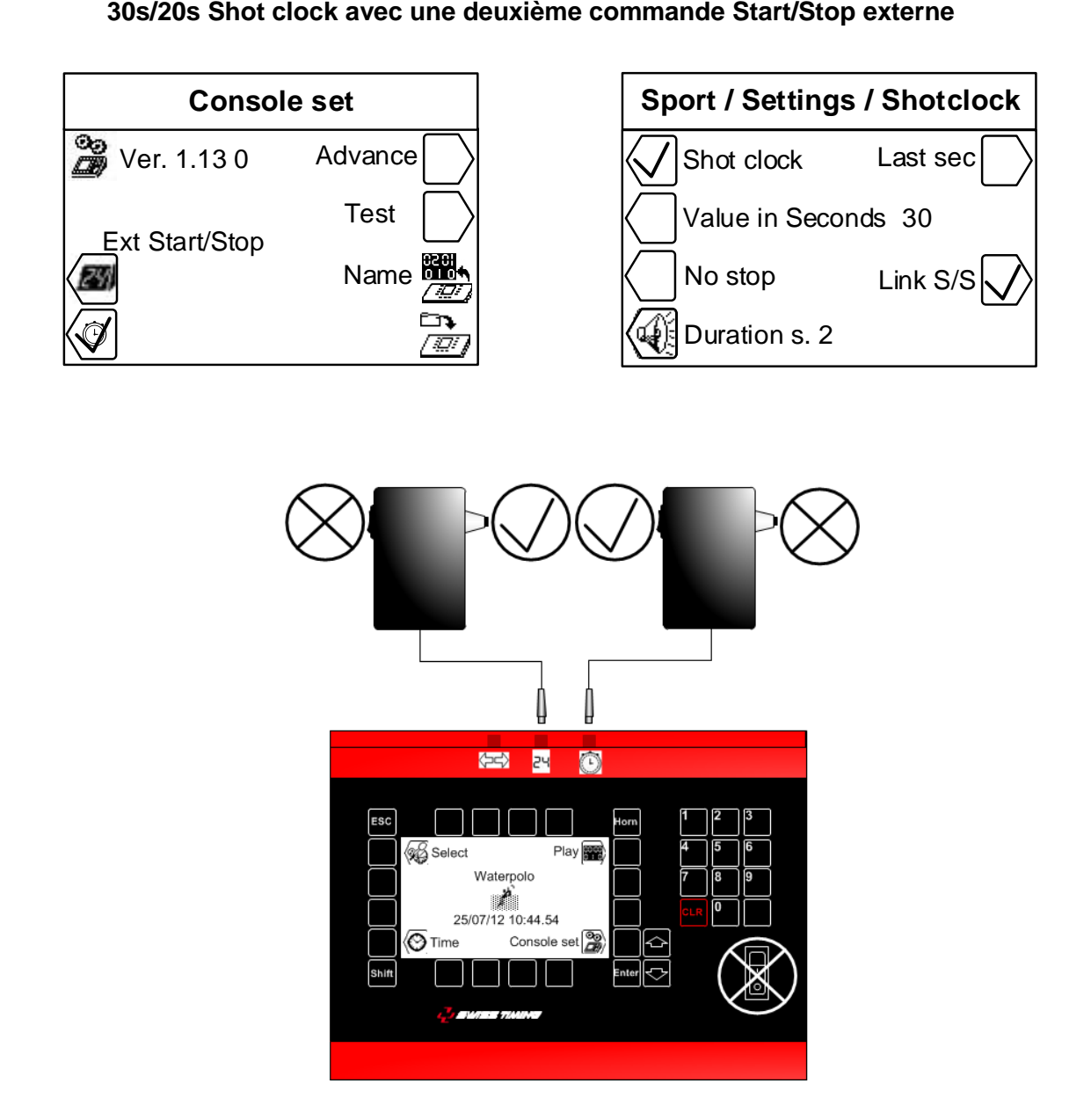

<span id="page-12-0"></span>**3.2.6 Start/Stop du temps de match avec une commande Start/Stop externe et Start/Stop et** 

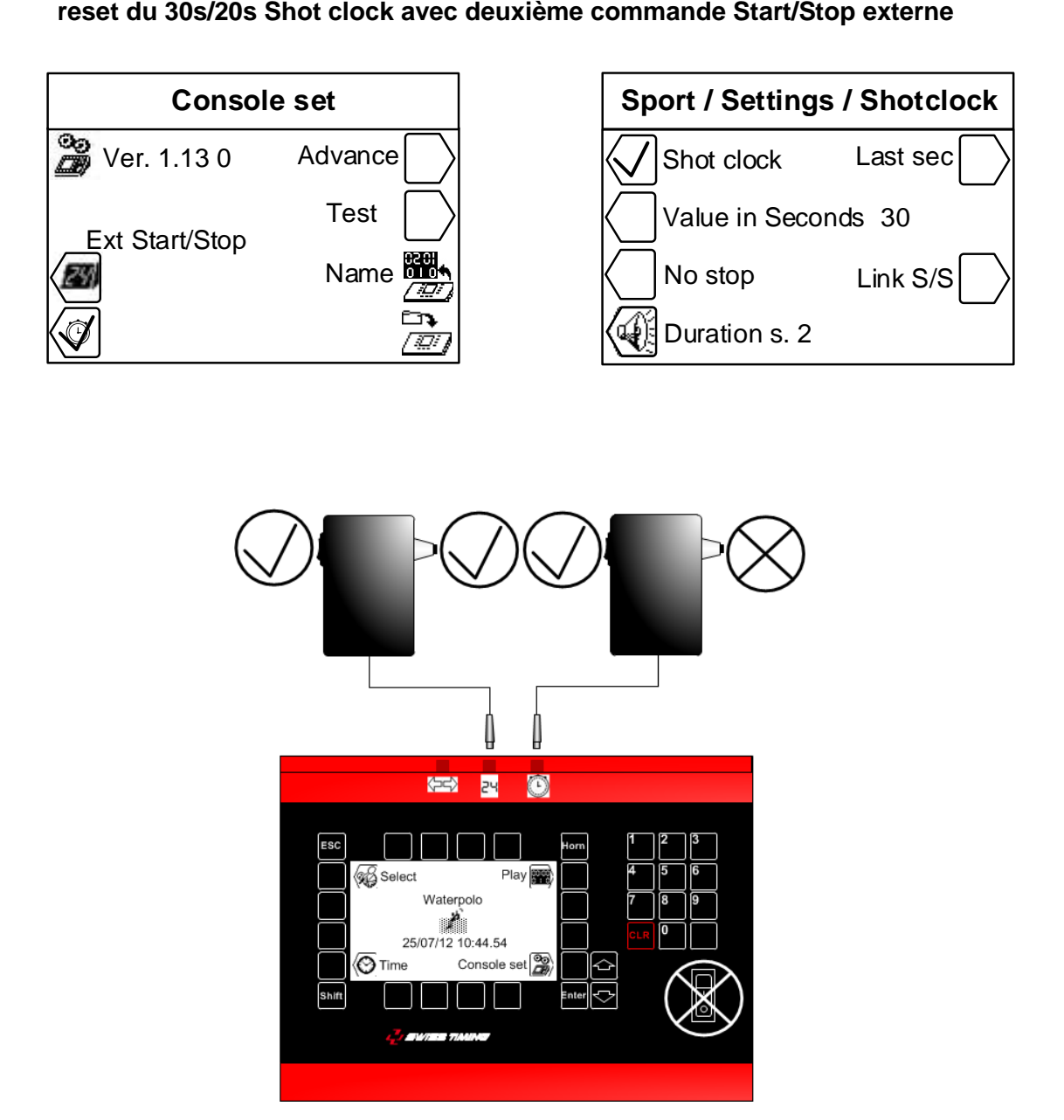

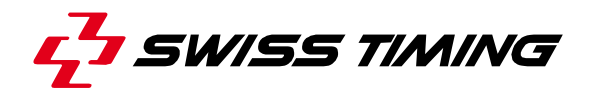

#### <span id="page-13-0"></span>**3.3 Advance – Configuration tableau**

<span id="page-13-1"></span>Ce menu permet de configurer le message envoyé au tableau selon l'utilisation et le modèle.

#### **3.3.1 Configuration par Bluetooth**

La touche "BT" permet de sélectionner les tableaux avec interface Bluetooth qui doivent se connecter par Bluetooth sur cette console.

#### **NE PAS UTILISER CETTE FONCTION SI UN MODULE BLUETOOTH BIDIRECTIONNEL N'ES PAS INSTALLE DANS VOTRE CONSOLE**

Si vous voulez modifier les tableaux Bluetooth connectés à cette console:

- **Enclencher tous les tableaux nécessaires**
- Sur la console, presser la touche "Yes".

#### **NE JAMAIS DECLENCHER LA CONSOLE DURANT LA CONFIGURATION !**

- Attendre jusqu'à ce qu'une question soit affichée.
- Le nom du tableau est affiché. Répondre "Yes" si ce tableau doit être connecté par Bluetooth à la console; répondre "No" si le tableau doit être déconnecté de cette console ou "V" pour ne pas changer la configuration de ce tableau.
- Répéter les deux points précédents pour tous les tableaux trouvés.
- Après le dernier tableau, le logiciel affiche à nouveau le menu "Advance". Presser deux fois "ESC" pour retourner à l'écran principal.
- L'heure du jour doit être affichée sur les tableaux connectés par Bluetooth (il peut falloir attendre une minute pour que la connexion Bluetooth soit initialisée).

Note: seuls les tableaux Bluetooth avec **le même mot de passe** peuvent être configurés.

### <span id="page-13-2"></span>**3.4 Name – Noms des équipes, Numéros des joueurs, Noms des joueurs**

<span id="page-13-3"></span>Ce menu permet de gérer les noms des équipes ainsi que les noms et les numéros des joueurs.

#### **3.4.1 Envoi des noms d'équipes**

Si la case "Send Team" est cochée  $(\boxtimes)$ , le nom des équipes sera envové lors de l'entrée en match (le message «Wait for data transmission» apparaîtra quelques secondes sur l'écran). Cochez cette case uniquement si vous avez le module optionnel "Nom d'équipe" [3400.740].

#### <span id="page-14-0"></span>**3.4.2 Envoi des noms de joueurs**

Si la case «Send Player» est cochée ( $\boxtimes$ ), le nom des joueurs sera envoyé lors de l'entrée en match (le message «Wait for data transmission» apparaîtra quelques secondes sur l'écran). Cochez cette case uniquement si vous avez les modules optionnels "Noms de joueurs" (non disponible dans la version Calypso Waterpolo).

#### <span id="page-14-1"></span>**3.4.3 Envoi immédiat des noms**

Presser la touche **pour envoyer immédiatement les noms d'équipes et de joueurs au tableau.** 

Pendant l'envoi, le texte "Sending..." est affiché au bas de l'écran. Presser la touche Esc pour arrêter la transmission (non disponible dans la version Calypso Waterpolo).

#### <span id="page-14-2"></span>**3.4.4 Introduction des noms et des numéros de joueurs**

Avec les touches "Modify Visitors" et "Modify Home", vous pouvez introduire le nom de l'équipe ainsi que les noms et numéros des joueurs pour les visiteurs et l'équipe locale.

Dans ce nouvel écran:

- La touche "Team" permet d'éditer le nom d'équipe\*.
- Les touches  $\bigcirc \Big\uplus$  et  $\bigcirc$  permettent de choisir un des joueurs à modifier (N= 1 à 16).
- La première pression sur la touche "N Num Name" permet de modifier le numéro de joueur.

 Après confirmation du numéro de joueur, la deuxième pression sur la touche "N Num Name" permet d'éditer le nom du joueur. Après validation, la touche passe automatiquement au joueur suivant  $(N = 1$  to 16).

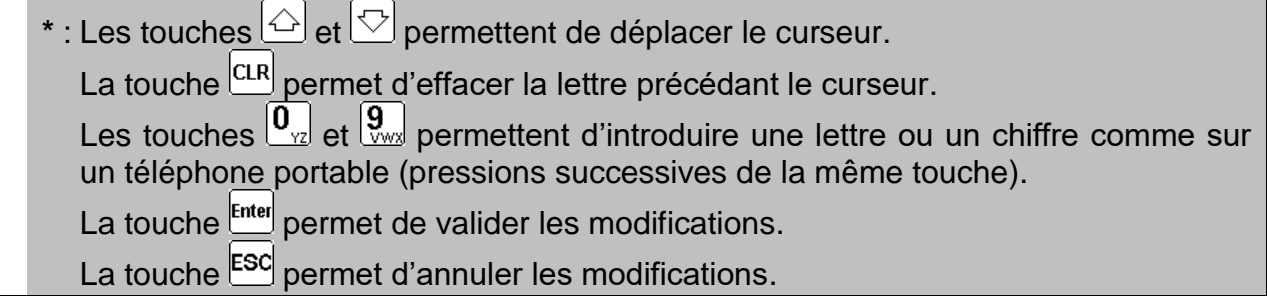

## <span id="page-14-3"></span>**3.5 Chargement logiciel**

La gamme *SATURN* permet le téléchargement d'une nouvelle version de logiciel dans le cas où des modifications sont apportées dans les différents sports. Suivre la procédure affichée sur l'écran :

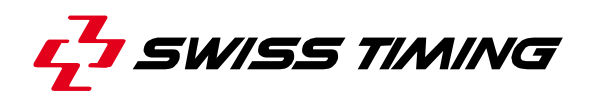

#### *Opération de la console:*

- Connecter la console au port sériel RS232 de l'ordinateur (Câble Sub-D 9 pôles mâlefemelle point à point, null modem [article Swiss Timing No. 9051.1307]).
- Enclencher la console.
- $\bullet$  Sélectionner le menu $\overset{\text{\tiny def}}{=}$  [Console set].
- Presser la touche de fonction <sup>222</sup>. L'écran affiche alors le logo Swiss Timing ainsi que la version de logiciel actuellement installée.
- **Presser la touche de fonction de suivre les instructions affichées:**

#### **Firmware upload**

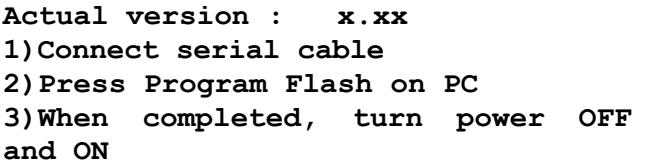

1) Connecter le câble 2) Presser Flash program sur l'ordinateur 3) Après le chargement, déclencher et enclencher la console

#### *Opération de l'ordinateur:*

- Charger le logiciel FlashSimple (disponible sur notre site internet) et le démarrer.
- Presser sur le menu "*Flash*" puis "*Setting*" et introduire les valeurs suivantes (uniquement à la première utilisation):
	- o *H8S/2134F* pour Device name
	- o *Direct Connection* pour Interface name
	- o Port com: X (selon port sériel de votre ordinateur)
	- o Baud rate 9600
	- o USER mode

Presser OK pour confirmer les paramètres**.**

- Presser le bouton "*Browse*" et charger le logiciel (Ex. 3403.700.fpr).
- Presser sur le bouton "*FLASH program*" et attendre la fin du chargement du logiciel; **le message "The device was successfully programmed" doit apparaître**. Cette opération dure environ 4 minutes.
- Une fois le chargement terminé, il faut éteindre la console, puis la rallumer, ensuite vérifier la version de mise à jour (Ex. Ver 1.03).
- Presser la touche Select.
- Presser la touche "All def. & Save" et valider par la touche Yes afin d'initialiser la console avec les valeurs d'usine.

Cette dernière opération effacera vos paramètres spécifiques mais est indispensable pour le fonctionnement correct de la nouvelle version du logiciel.

# <span id="page-16-0"></span>**4 [TIME] HEURE DU JOUR**

Ce menu vous permet de configurer la date et l'heure du jour. Seule l'heure du jour peut être transmise à un tableau *SATURN*.

Sélectionner la touche de fonction désirée:

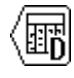

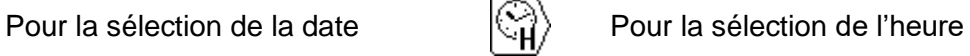

Pour la sélection du mois  $\binom{N}{M}$  Pour la sélection des minutes

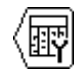

Pour la sélection de l'année

Modifier la valeur avec le clavier numérique ou avec les touches  $\textcircled{a}$  (Incrément de 1) et  $\textcircled{b}$ (Décrément de 1), puis presser la touche **Enter** pour confirmer l'enregistrement. Pour revenir à la valeur initiale, presser  $\overline{e^{ss}}$  au lieu de la touche  $\overline{e^{s_{\text{net}}}}$ . Répéter l'opération jusqu'à ce que toutes les valeurs correspondent aux données désirées.

La synchronisation de l'horloge se fait à 0 seconde en pressant  $\frac{[true]}{[true]}$  depuis le menu de sélection.

L'affichage de l'heure du jour est automatiquement exécuté lorsque la console est positionnée sur le menu principal.

- Une batterie interne permet de garder l'heure et la date exacte pendant 30 jours après le dernier déclenchement.
- Les paramètres de la console et des sports restent toujours en mémoire (pas de limite dans le temps).

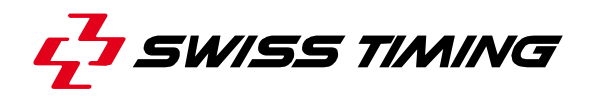

# <span id="page-17-0"></span>**5 [SELECT] PARAMETRES DE JEUX**

La sélection et la sauvegarde des divers paramètres de jeux (durée de la période, klaxon, type de comptage, etc..) sont exécutées à l'aide de ce menu.

Sélectionner le sport choisi à l'aide des touches  $\Diamond$ et  $\mathbb{Q}$ . Le défilement dépasse la grandeur de l'écran. Si vous pressez sur la touche  $\Diamond$  depuis la position Basket, d'autres sports seront affichés.

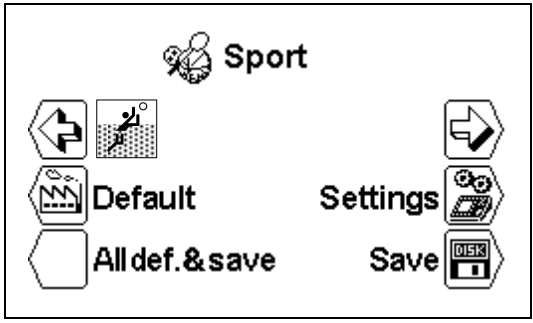

# <span id="page-17-1"></span>**5.1 [Settings] Sélection des paramètres d'un sport**

Lorsque le sport est sélectionné, presser la touche sile [Settings] pour en modifier les paramètres. Utiliser les touches  $\bigodot$  et  $\bigodot$  pour voir tous les paramètres. .

- Selon le sport sélectionné, certains paramètres ne sont pas paramétrables.
- Chaque sport mémorise ses propres paramètres.

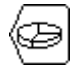

#### **[Number period]**

Nombre de périodes du match. Le nombre actuel de périodes est affiché à droite suivi du nombre de prolongations [EP pour Extra Period].

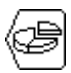

#### **[Setting period & Pause**]

Modification des temps de jeu des différentes périodes, du nombre de prolongations et de la durée des pauses.

 $\bigcup$  [Period] Période dont le temps est affiché.

Utiliser les touches  $\textcircled{a}$  (incrément de 1) et  $\textcircled{b}$  (décrément de 1) pour visualiser les valeurs de chaque période.

[Min. xx] Valeur en minutes de la durée de la période.

[Sec. xx] Valeur en secondes de la durée de la période.

 $\frac{1}{1}$ [Extra Period x] Sélection du nombre de prolongations.

[Pause] Introduction de la valeur des deux pauses possibles selon le même principe que pour la durée des périodes.

 $\bigcup$  [Select pause x] Choix de la pause

 $\vert$  [Min. xx] Réglage en minutes de la durée de la pause

 $\Box$  [Sec. xx] Réglage en secondes de la durée de la pause

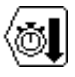

#### **[Count down**]

Change le type de comptage d'incrémental [Count up] en décrémental <sup>[8]</sup> [Count down].

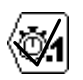

#### **[Display 1/10**]

Le dixième de seconde est affiché lors de la dernière minute en mode décrémental.

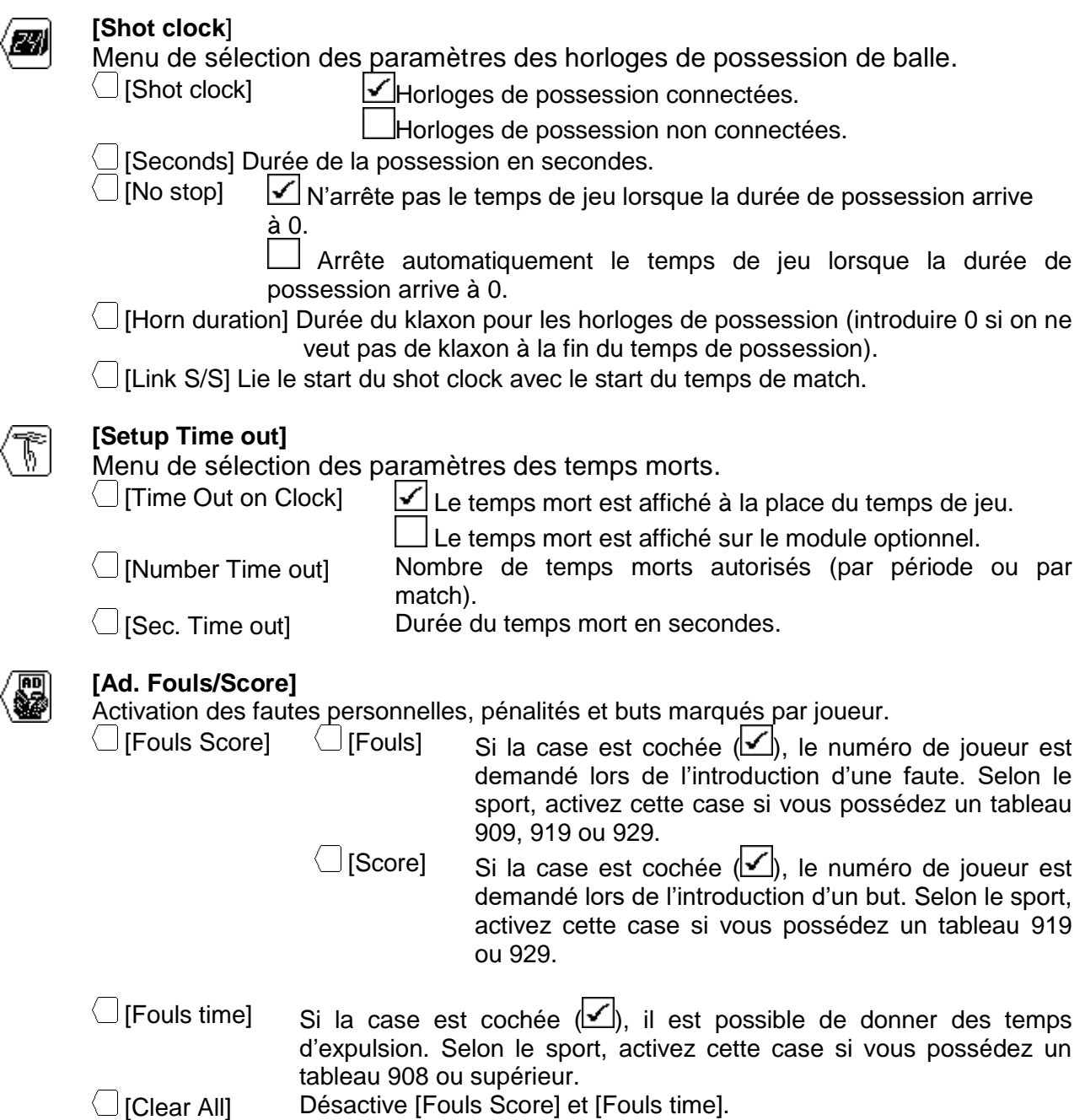

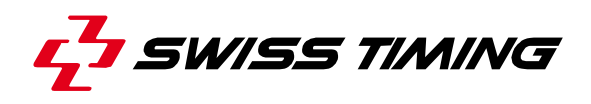

**[Setting Horn**]

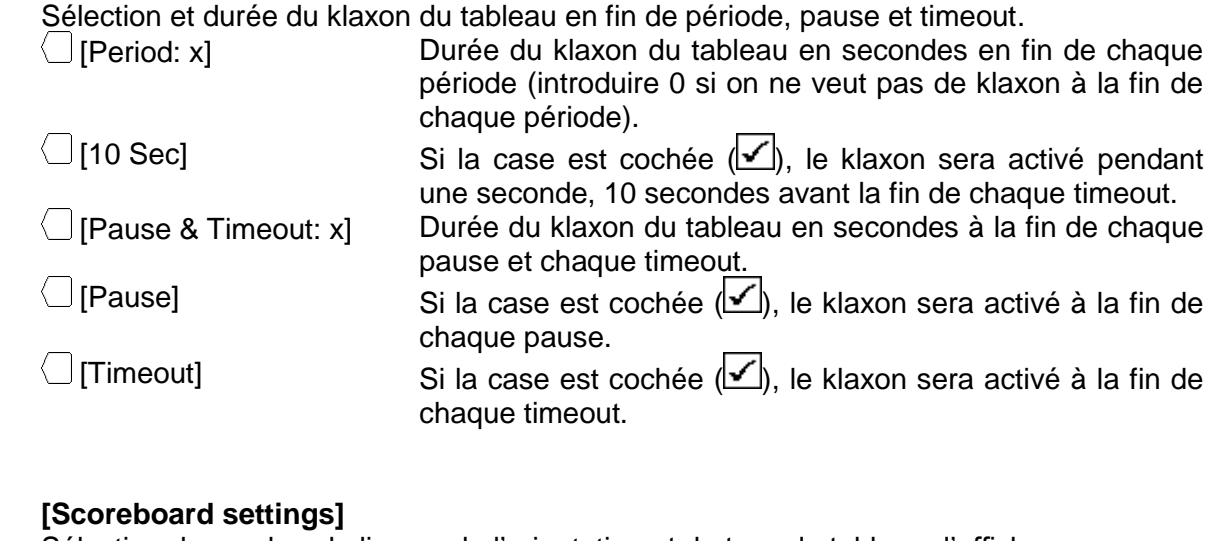

Sélection du nombre de lignes, de l'orientation et du type de tableau d'affichage.

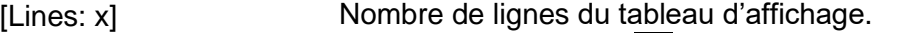

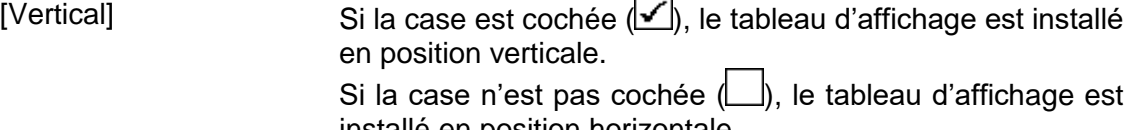

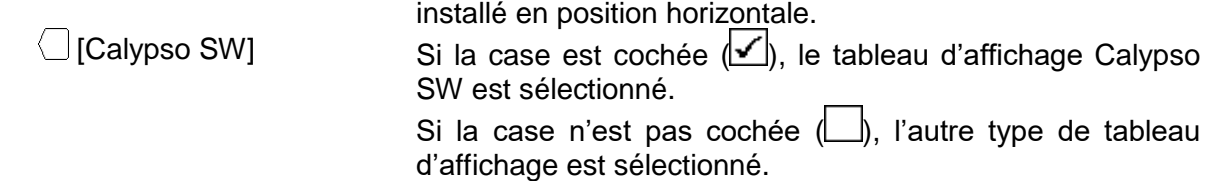

# <span id="page-19-0"></span>**5.2 [Save] Sauvegarder les paramètres des sports**

<span id="page-19-1"></span>Sauvegarde dans la console les dernières modifications exécutées dans tous les sports. Un message de confirmation apparaît avant l'exécution de la sauvegarde.

# **5.3 [Standard] Restauration des paramètres d'usine pour un sport**

Charge les paramètres par défaut du sport sélectionné. Cette opération ne sauve pas ces valeurs dans la mémoire. Si vous désirez utiliser ces paramètres dans les prochaines compétitions, vous devez sauvegarder ces valeurs comme décrit dans le paragraphe précédent.

# <span id="page-19-2"></span>**5.4 [All Def & Save] Restauration des paramètres d'usine pour tous les sports**

Charge tous les paramètres de tous les sports et les sauve dans la mémoire. Cette fonction charge les valeurs initiales de Swiss Timing (voir chapitre Valeur par défaut).

**Cette fonction doit être effectuée après un "firmware upload ».** 

fin de chaque

# <span id="page-20-0"></span>**6 [PLAY] MATCH**

Cette fonction est utilisée pour le contrôle du match. Vous devez d'abord sélectionner le sport désiré dans le menu il ISelectl.

Se positionner à l'aide des touches  $\textcircled{1}$  et  $\textcircled{2}$  sur le sport choisi et presser  $\text{[free]}$ . Le logiciel Saturn est à nouveau positionné dans le menu principal et l'image du sport sélectionné est affichée au milieu de l'écran.

Presser sur la touche  $\blacksquare$  [Play] pour entrer dans le match. Le logiciel vous demande tout d'abord si vous désirez continuer le match précédent ou commencer un nouveau:

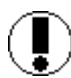

**Download previous game ?**

Répondre  $\frac{NQ}{N}$  pour commencer une nouvelle partie  $\sqrt{Y}$ es pour continuer la partie précédente

Si l'interrupteur start/stop est positionné sur Start:

**Move switch in off position !**

Positionner l'interrupteur start/stop sur Stop pour continuer.

Positionner l'interrupteur sur Stop pour continuer. En sélectionnant waterpolo et suivant les paramètres sélectionnés, la console affiche les données de la première période.

Voir chapitre: [6.1Sports avec un temps de jeu](#page-20-1)

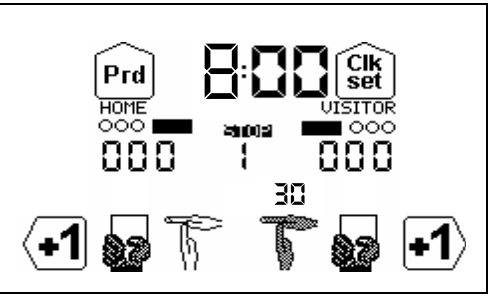

#### <span id="page-20-1"></span>**6.1 Sports avec un temps de jeu**

L'affichage est divisé en trois parties:

A. L'affichage commun réglant le temps de jeu:

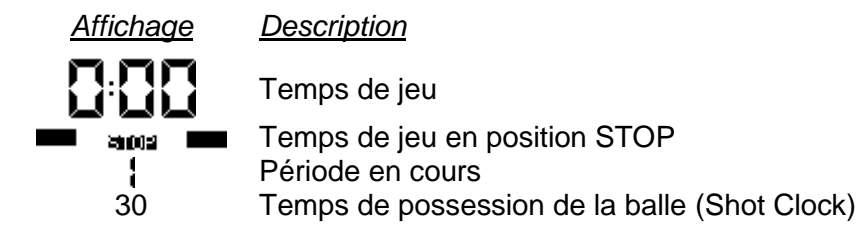

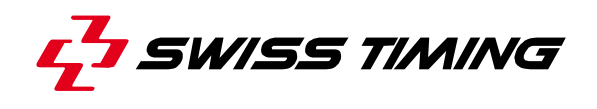

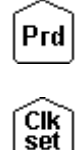

Modification de la période

Modification du temps de jeu pendant le match

- B. L'affichage de l'équipe Locale (HOME ou nom introduit dans les paramètres de la console).
- C. L'affichage de l'équipe Visiteuse (VISITOR ou nom introduit dans les paramètres de la console).

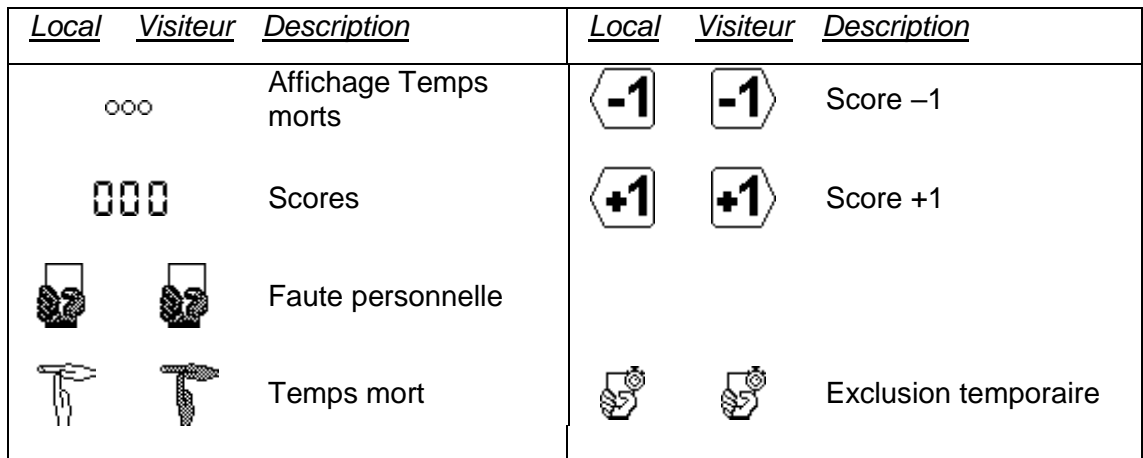

<span id="page-21-0"></span>Selon le sport et la configuration, seules certaines touches sont visibles.

#### **6.1.1 Démarrage de la période**

Pour démarrer la période, positionner l'interrupteur START/STOP sur START. Le temps tournant se met alors à compter ou décompter selon les paramètres définis dans la sélection du sport.

• En position START, l'affichage indique 60

Positionner l'interrupteur sur STOP pour arrêter le temps de jeu.

• En position STOP, l'affichage indique

#### <span id="page-21-1"></span>**6.1.2 Modification des scores**

La modification des scores se fait à l'aide des touches de fonction.

- Presser sur une touche incrémentale  $\leftarrow 1$   $\leftarrow 2$   $\leftarrow 3$  pour augmenter le score. Les touches  $\leftarrow 2$  et  $\overline{3}$  ne sont visibles que si le paramètre de sélection  $\overline{3}$  est activé.
- Presser la touche  $\frac{\sin \theta}{2}$  puis  $\frac{1}{2}$  (c'est la touche  $\frac{1}{2}$  qui change de fonction) pour diminuer le score.

Si [Ad. Fouls/Score] [Score] a été coché dans [Settings] Sélection des paramètres d'un sport, le numéro de joueur ayant marqué est ensuite demandé. Les joueurs actuellement sur le terrain sont indiqués avec un maillot noir, les autres avec un maillot blanc. Si le but ne doit pas être attribué à un joueur spécifique, valider avec la touche  $\frac{cnR}{r}$ .

#### <span id="page-22-0"></span>**6.1.3 Introduction d'une faute**

Lorsqu'un joueur commet une faute, il est possible d'introduire le total des fautes par équipes ainsi que le nombre de fautes personnelles (selon la sélection des paramètres).

- Presser la touche de fonction  $\bigotimes$  (Local ou Visiteur) pour incrémenter le total des fautes par équipe.
- Presser la touche **Shirt** puis la touche de fonction **to** pour déduire une faute.

Selon la sélection des paramètres, le numéro de joueur est ensuite demandé :

- Presser sur le numéro de joueur correspondant pour l'attribuer à un joueur.
- **•** Presser la touche  $\frac{cn}{r}$  pour l'attribuer à l'équipe en général sans l'attribuer à un joueur (par exemple si c'est l'entraîneur qui a commis une faute).
- Presser la touche  $\epsilon$ <sup>sse</sup> pour annuler l'attribution de la faute.

**Note**: lorsqu'un joueur atteint le nombre de fautes maximales autorisées, il est automatiquement retiré de la liste des joueurs présents sur le terrain.

#### <span id="page-22-1"></span>**6.1.4 Introduction d'une pénalité**

Dans certains sports, lorsqu'un joueur commet une faute, il est possible de l'exclure pour une durée déterminée.

- Presser la touche de fonction  $\mathcal{F}$  (Local ou Visiteur) pour attribuer une expulsion temporaire à un joueur.
- Presser la touche «F1» pour choisir la durée de l'expulsion temporaire.
	- $\circ$  Si l'expulsion ne doit pas être attribuée à un joueur spécifique (selon configuration du tableau), ou si on désire faire immédiatement démarrer la pénalité et que le numéro de joueur n'est pas connu, valider en pressant la touche **ou**,
	- o Presser la touche «Player» pour choisir le numéro du joueur auquel est attribuée l'exclusion

**ou,**

 $\circ$  Presser la touche  $\text{e}^{\text{sg}}$  pour annuler l'attribution de l'exclusion.

**Note**: le joueur est automatiquement retiré de la liste des joueurs présents sur le terrain.

Presser la touche  $\frac{\text{Sim}}{\text{Sum}}$  puis la touche de fonction  $\overline{\mathbb{S}}$  (Local ou Visiteur) pour supprimer une exclusion. Dans l'écran suivant, presser la ou les touches correspondantes à la ou les expulsions à supprimer, valider ensuite avec  $F_{\text{inter}}$  ou annuler la suppression avec  $F_{\text{sc}}$ . Dans cet écran, il est également possible de modifier le numéro d'un joueur pénalisé: presser la touche  $\overline{n}$ ) ("nT" apparaît sur fond noir) puis presser la touche correspondant à la pénalité dont il faut modifier le numéro de joueur ("T1" à "T5"), finalement presser la touche correspondant au numéro du joueur qui est pénalisé.

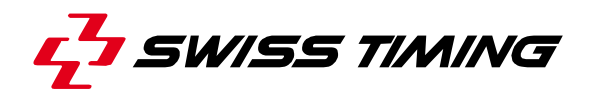

#### <span id="page-23-0"></span>**6.1.5 Introduction d'un temps mort**

Dans les paramètres *[Time out] de De* [Settings] Sélection des paramètres d'un sport, vous pouvez définir les différentes données concernant les temps morts.

- Pour afficher un temps mort durant un match, il faut d'abord que l'interrupteur START/STOP soit sur STOP: presser ensuite la touche de fonction (Local) ou (Visiteur). Si vous possédez un tableau avec affichage du temps mort séparé, le temps apparaîtra dans la zone externe.
- Pour enlever un temps mort introduit par erreur, presser la touche **Shirt** puis la touche de fonction  $\sqrt{\phantom{a}}$  (Local) ou  $\sqrt{\phantom{a}}$  (Visiteur).
- Pour afficher un temps mort technique durant un jeu, presser la touche  $\langle \overline{\mathbb{M}} \rangle$ . La durée du temps mort technique s'affiche alors sur le tableau à la place du temps de jeu.

Si le temps mort dure moins longtemps qu'affiché et que les équipes reprennent le jeu, le temps mort s'efface lorsque l'on positionne l'interrupteur START/STOP sur START et le temps de jeu continue.

#### <span id="page-23-1"></span>**6.1.6 Gestion des horloges de possession (Shot clock)**

Il est possible, à l'aide d'un interrupteur START/STOP & RESET externe, de gérer les horloges de possession (Shot clock):

- Brancher l'interrupteur externe à l'arrière de la console.
- Un click sur le bouton RESET sert à remettre le temps de possession à sa valeur initiale de 30s. Un double-click sur le bouton RESET sert à remettre le temps de possession à une valeur de 20s.Tant que le bouton RESET est pressé, les horloges de possession sont effacées.
- La fonctionnalité de l'interrupteur START/STOP externe change selon le paramétrage fait dans [Consol set].

#### <span id="page-23-2"></span>**6.1.7 Modification des joueurs sur le terrain**

- Presser  $\frac{\text{Sht}}{\text{D}}$  puis  $\frac{1}{2}$  pour modifier la composition de l'équipe locale.
- Presser  $\frac{\text{Suff}}{\text{P}}$  puis  $\boxed{\heartsuit}$  pour modifier la composition de l'équipe visiteuse.

Les joueurs présents sur le terrain sont indiqués avec des maillots noirs, les autres avec des maillots blancs. Presser les touches correspondantes pour modifier les joueurs sur le terrain. Au milieu de l'écran, les numéros et le nombre de joueurs sur le terrain sont indiqués.

Depuis cet écran, vous pouvez :

Passer à la composition de l'équipe locale en pressant la touche  $\triangle$ .

• Passer à la composition de l'équipe visiteuse en pressant la touche  $\Box$ .

Valider les changements par Enterl ou Esc.

**Note**: lorsqu'un joueur atteint le nombre de fautes maximales autorisées, il est automatiquement retiré de la liste des joueurs présents sur le terrain.

#### <span id="page-24-0"></span>**6.1.8 Modification de la période**

La période n'est pas automatiquement incrémentée à la fin de jeu afin de pouvoir éventuellement modifier le score ou un autre paramètre avant de passer à la période suivante. Pour passer à la période suivante ou pour modifier sa valeur:

- Presser sur **Pral** pour incrémenter la période actuelle de 1.
- Presser sur la touche  $^{\text{Suff}}$  puis  $^{\text{[Prd]}}$  pour décrémenter la période de 1.

Voir aussi le chapitre [6.1.10](#page-25-0) Fin de la période

#### <span id="page-24-1"></span>**6.1.9 Modification du temps de jeu durant un match**

Lorsque le temps de jeu est en position STOP, la touche de fonction  $\frac{C_{\text{est}}}{\text{set}}$  est valide. Vous pouvez alors corriger le temps de la période en cours pour l'adapter à une nouvelle valeur. Cette fonction ne permet en aucun cas de modifier la durée de la période sélectionnée dans les paramètres. Selon le sport, certaines des fonctions suivantes ne sont pas disponibles:

- Presser la touche  $\frac{C_{\text{est}}}{2}$  pour faire apparaître le menu de modification du temps de jeu.
- Presser sur  $\bigcup$  [Minutes] pour modifier les minutes:
	- $\circ$  Introduire la nouvelle valeur et presser la touche  $F$ <sup>there</sup> pour confirmer l'introduction.
	- o Presser <sup>[sc]</sup> pour sortir sans sauver la nouvelle valeur.
- Presser sur  $\bigcup$  [Seconds] pour modifier les secondes:
	- o Introduire la nouvelle valeur et presser la touche  $F_{\text{inter}}$  pour confirmer l'introduction.
	- o Presser <sup>[sc]</sup> pour sortir sans sauver la nouvelle valeur.
	- Presser sur [1/10] pour modifier les dixièmes de seconde:
		- o Introduire la nouvelle valeur et presser la touche  $\frac{[time]}{[time]}$  pour confirmer l'introduction.
		- o Presser <sup>[sc]</sup> pour sortir sans sauver la nouvelle valeur.
- Presser sur  $\bigcup$  [Sec. 30] pour modifier le temps de possession:
	- $\circ$  Introduire la nouvelle valeur et presser la touche  $\text{f}_{\text{mee}}$  pour confirmer l'introduction.
	- $\circ$  Presser  $\epsilon$ <sup>sd</sup> pour sortir sans sauver la nouvelle valeur.
- **•** Presser sur  $\bigcup$  [HOME] pour modifier les temps des exclusions pour l'équipe locale.
- Presser sur  $\bigcup$  [VISITORS] pour modifier les temps des exclusions pour l'équipe visiteuse.
- Presser sur  $\bigcup$  [Pause] pour introduire une pause à n'importe quel moment du match (voir [6.1.11](#page-25-1) [Pause](#page-25-1) pour plus de détails).

Pour revenir dans le menu [Play]:

- Presser sur la touche  $F_{\text{inter}}$  pour confirmer la ou les modification(s).
- Presser sur la touche <sup>[sc]</sup> pour sortir sans sauver la ou les nouvelle(s) valeur(s).

Si le temps de jeu a été modifié, une question

#### **Apply the difference to all the timers ?**

demande s'il faut modifier toutes les exclusions en conséquence.

En pressant YES, tous les temps d'exclusion et le temps de jeu sont modifiés.

En pressant NO, le temps de jeu est modifié.

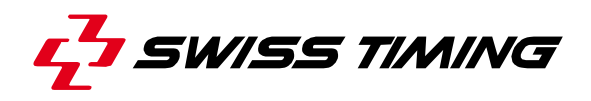

#### <span id="page-25-0"></span>**6.1.10 Fin de la période**

Lorsque le temps de fin de période est atteint, le message suivant est affiché :

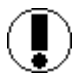

**Move switch in off position !**

Positionner l'interrupteur sur Stop.

Si nécessaire, ajuster le score ou traiter les autres événements ayant pu survenir.

Presser sur <sup>prid</sup> pour passer à la période suivante.

Choisissez s'il faut remettre à zéro certains compteurs:

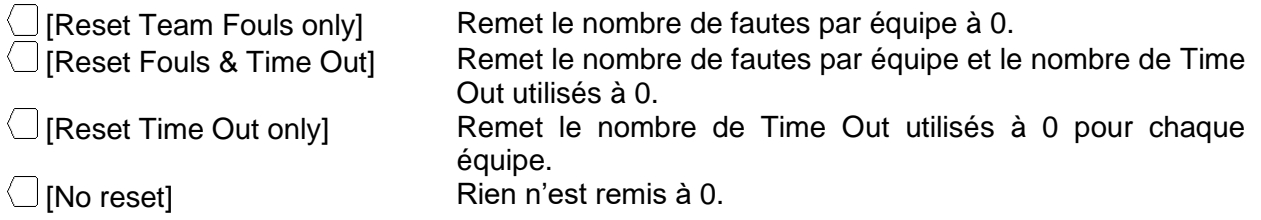

Vous pouvez ensuite choisir les données suivantes:

**NP = No Pause**, en pressant cette touche n'apparaîtra aucun temps de pause au tableau, la période de jeu suivante apparaîtra automatiquement.

**P1, P2, P3**, en pressant l'une de ces touches, le temps de pause préprogrammé s'affichera au tableau. Lorsque le temps de pause est écoulé, on passe automatiquement au prochain temps de jeu. En pressant la touche ESC, le temps de pause est interrompu et le changement sur le prochain temps de jeu se fait automatiquement.

#### <span id="page-25-1"></span>**6.1.11 Pause**

A tout moment, lorsque le temps de jeu est stoppé, on peut introduire un compte à rebours (ou pause) d'une durée quelconque. Ceci est particulièrement utile pour, par exemple, indiquer le début du match ou le temps restant pour l'échauffement.

- Presser  $\frac{CIK}{set}$  puis  $\langle$  [Pause].
- Sélectionner la durée de la pause avec  $\Box$  [Minutes] et  $\Box$  [Seconds].
- Valider la durée de la pause par Enterel. La durée de la pause est maintenant affichée sur l'écran et au tableau.
- A la fin de la pause, l'affichage et le tableau indiquent à nouveau le temps de jeu.
- $\bullet$  Presser  $\text{F}^{\text{sg}}$  pour annuler une pause en cours.

#### <span id="page-26-0"></span>**6.1.12 Fin de match**

Lorsque la dernière période est arrivée en fin de jeu, presser  $\sqrt{Prd}$ ; un écran vous demande si vous voulez une prolongation:

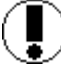

**Extra period ?**

Répondre pour terminer le match. La console indique GAME OVER et il n'est alors plus possible de redémarrer le temps de jeu.

pour entrer dans la première prolongation.

Lorsque la console indique GAME OVER ou à tout autre moment, presser la touche Esd pour sortir du match :

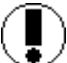

**Would you exit the game ?**

Répondre  $\Box$  pour rester dans le match actuel  $\sqrt{Y}$ es pour sortir du match actuel

Pour redémarrer un nouveau match, il est indispensable de d'abord quitter le match en cours.

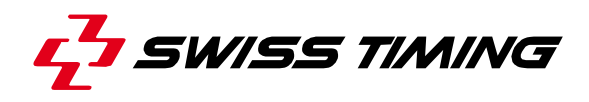

### <span id="page-27-0"></span>**7 VALEURS PAR DEFAUT**

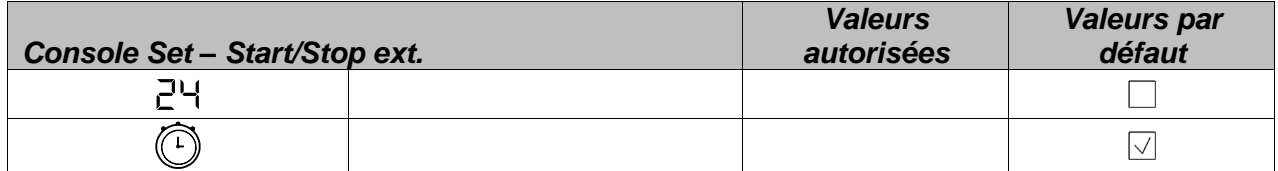

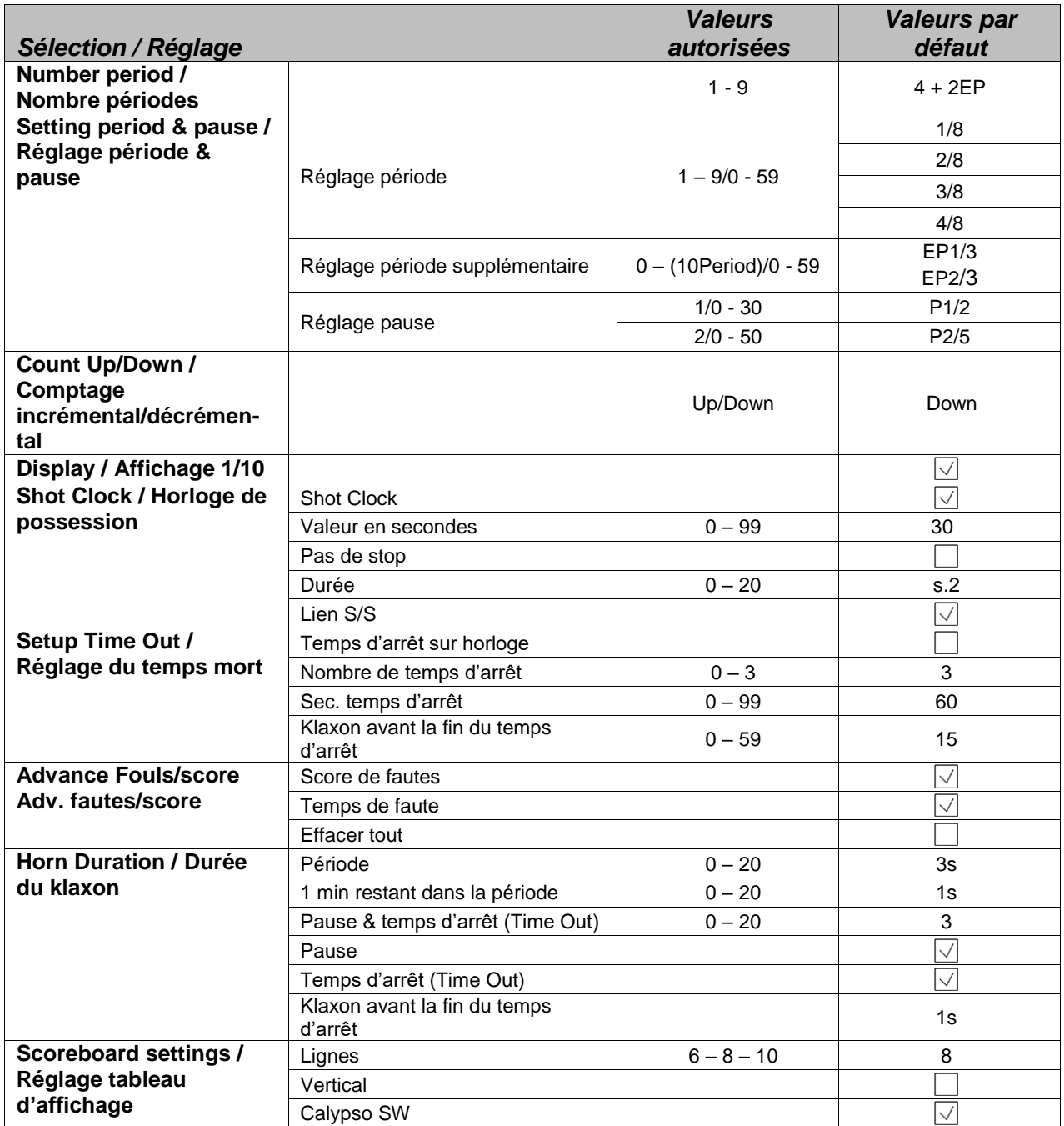

### <span id="page-28-0"></span>**8 PROPRIETES ELECTRIQUES**

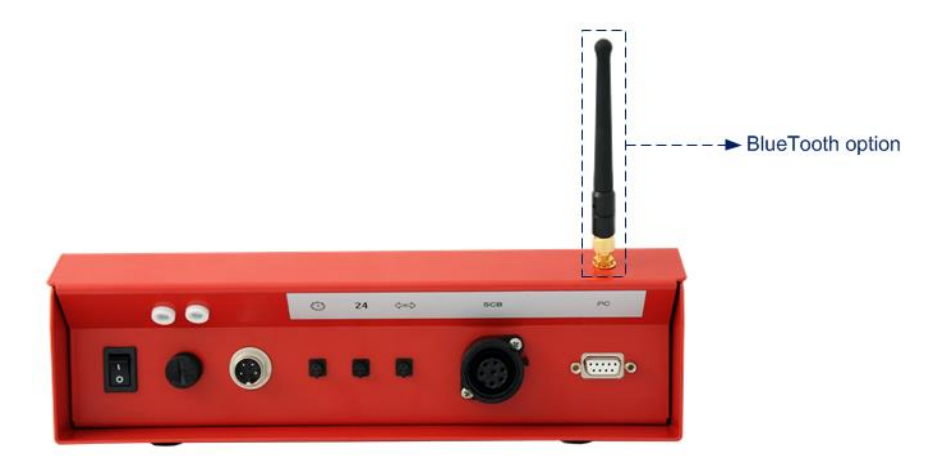

#### **ATTENTION :**

- Lorsque la console est équipée de l'option BlueTooth interne,  $TX_1$  (pin 1 et 2 du connecteur tableau) N'EST PAS DISPONIBLE.
- Il est donc recommandé de toujours connecter les tableaux d'affichage sur les pins 3 et 4 du connecteur Scoreboard.

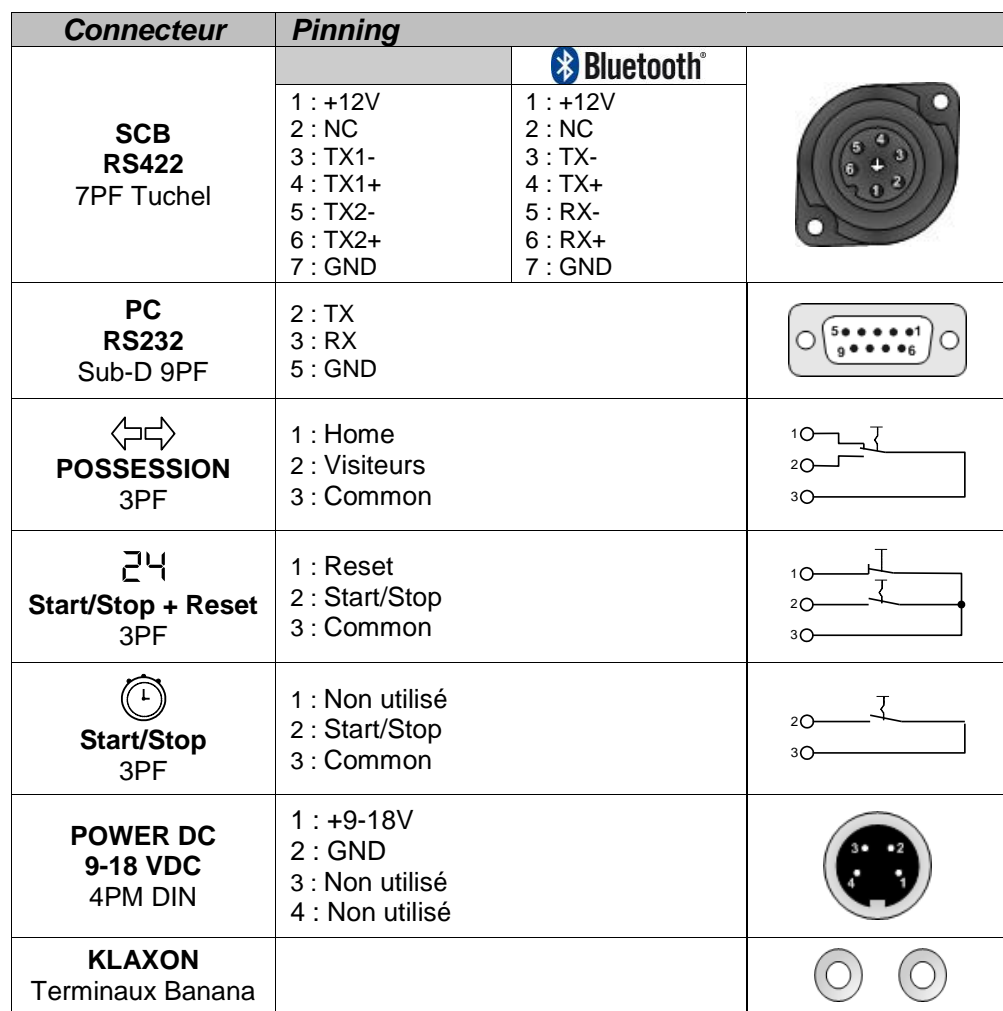

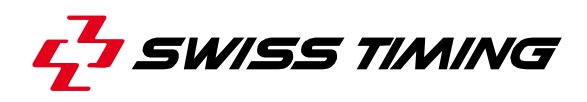

### <span id="page-29-0"></span>**9 PROPRIETES**

#### <span id="page-29-1"></span>**9.1 Dimensions et poids**

Dimensions de la console WP : Hx90/Lx285/Px205

Poids du boîtier: 1.2 kg

#### <span id="page-29-2"></span>**9.2 Maintenance**

#### **9.3 Stockage**

<span id="page-29-3"></span>-

La console Saturn doit être conservée dans un endroit propre et sec. La température de stockage est de -10°C à +60°C alors que la température de travail est de 0°C à  $+45^{\circ}$ C.

### <span id="page-29-4"></span>**10 APPENDICE**

### <span id="page-29-5"></span>**10.1 Historique des versions**

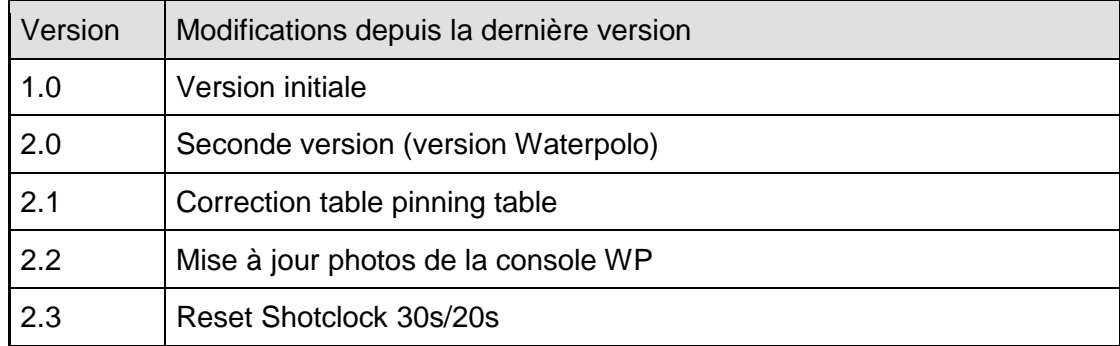